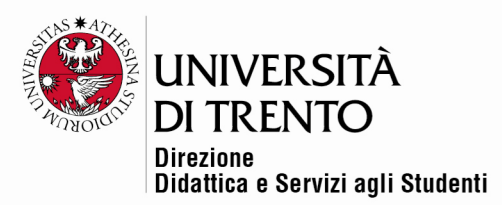

# **FEEDBACK**

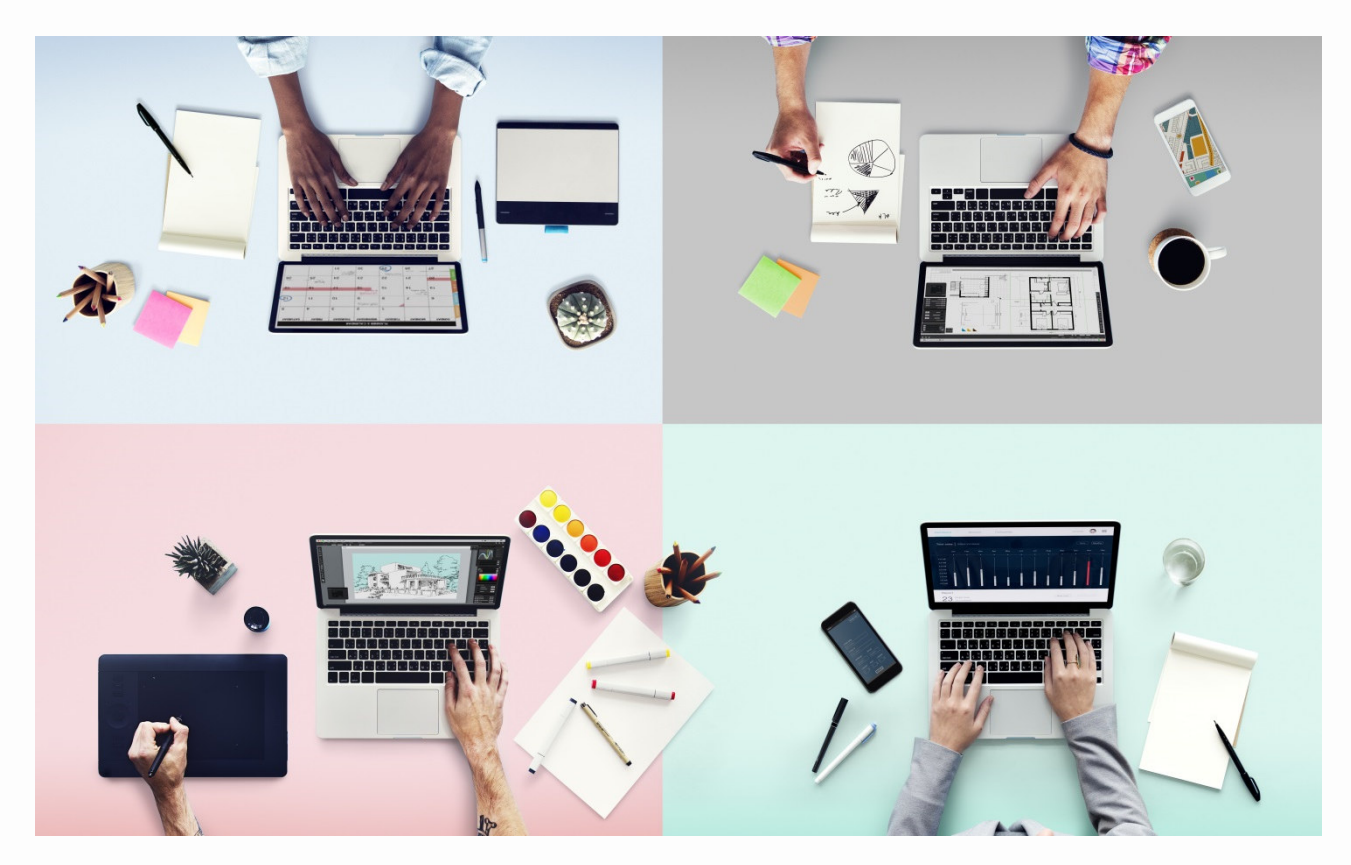

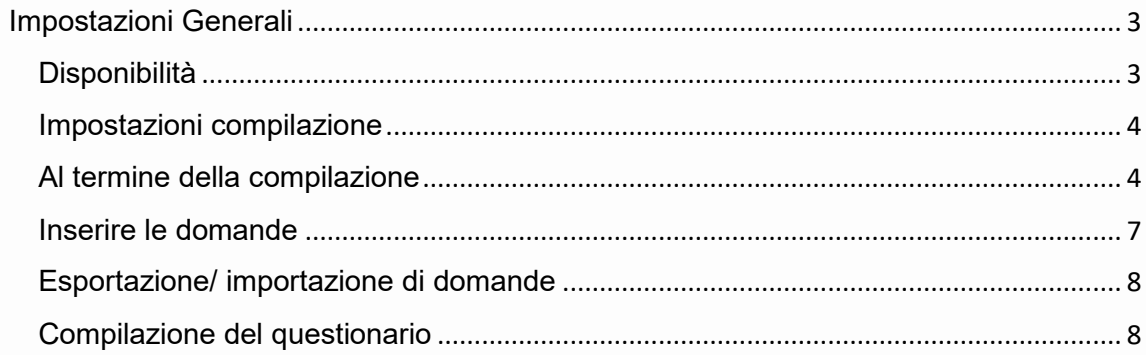

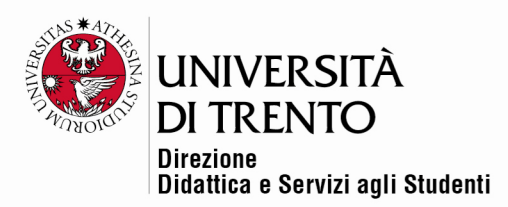

Il modulo di attività '**Feedback**' consente al docente di creare questionari personalizzati, anonimi o meno.

Per mettere a disposizione un feedback nella home page del corso **abilitare il pulsante Attiva modifica in alto a destra:** 

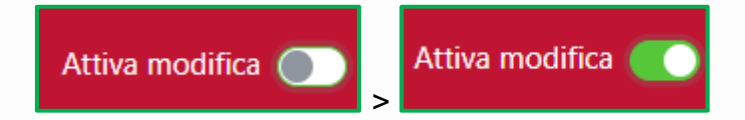

Poi cliccare la voce '**Aggiungi un'attività o una risorsa**':

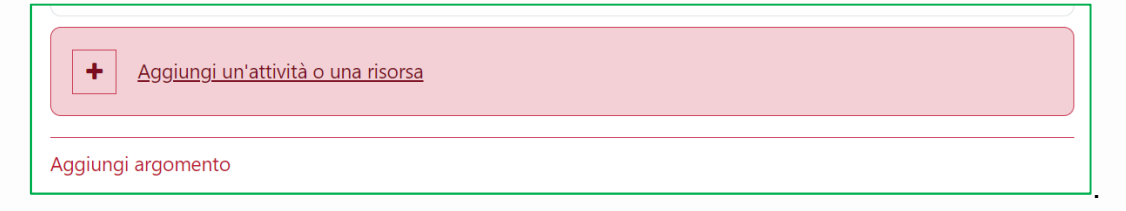

Selezionare l'icona '**Feedback**' tra l'elenco di risorse e attività, che è possibile organizzare secondo le proprie preferenze:

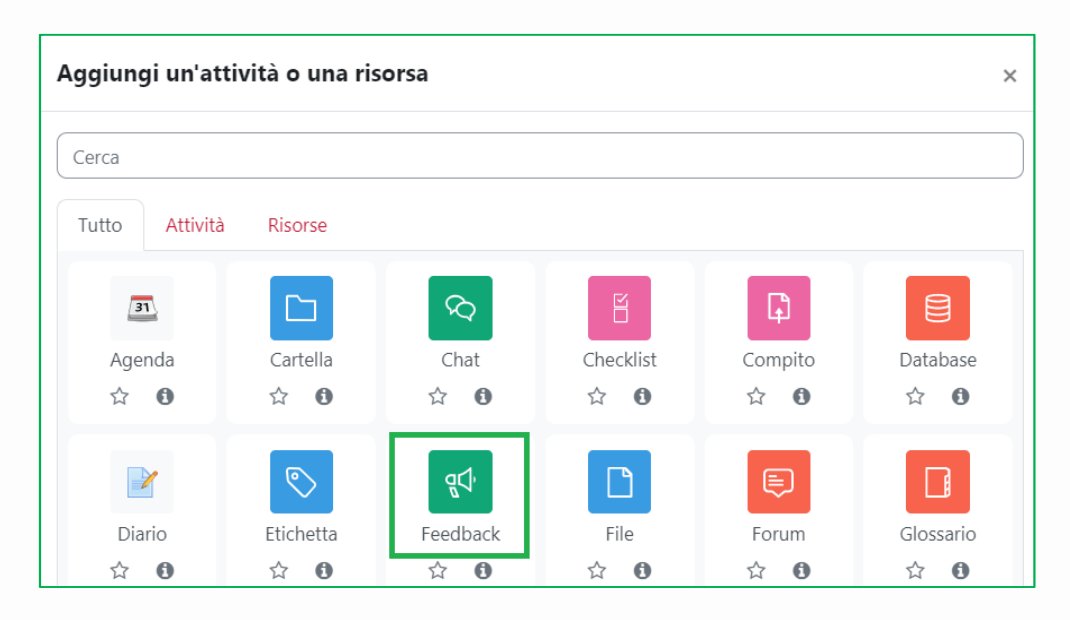

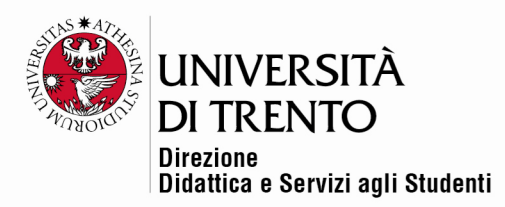

#### Impostazioni Generali

Nella sezione '**Generale**' andrà indicato il titolo del questionario e una breve descrizione.

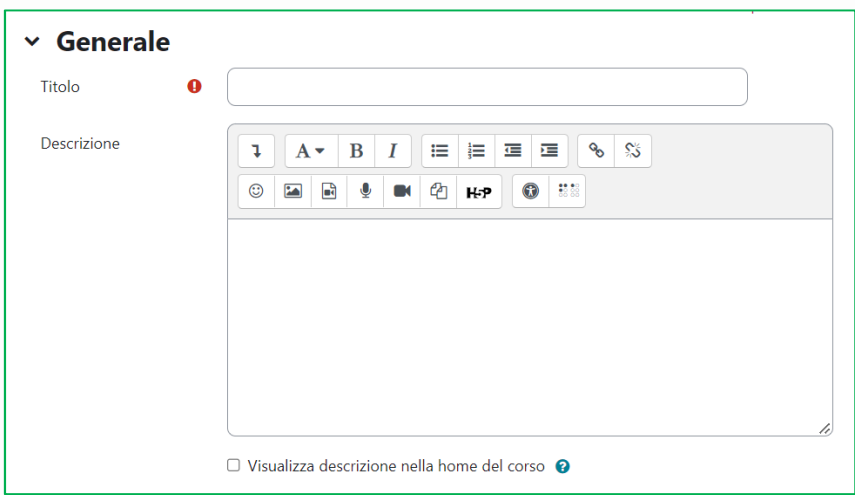

## **Disponibilità**

Può essere utile impostare una data di apertura e di chiusura del questionario.

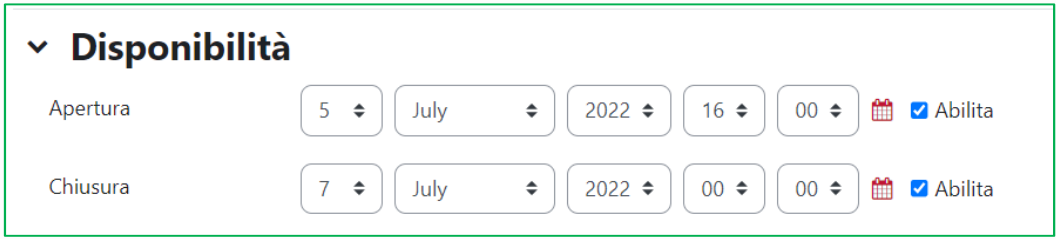

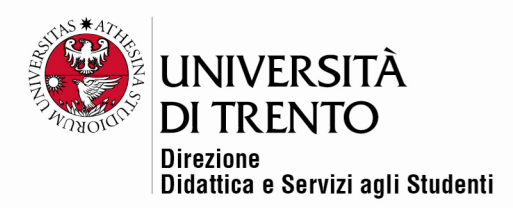

#### Impostazioni compilazione

In questo spazio si può decidere:

- **Privacy**: per rendere il questionario anonimo o meno;
- **Compilazioni multiple**: per decidere se, in caso di questionario anonimo, l'utente può compilarlo più volte
- **Notifica consegne**: se spuntato, il docente riceverà una notifica ogni volta che viene consegnato un feedback
- **Numera le domande automaticamente**: per abilitare o meno la numerazione automatica delle domande.

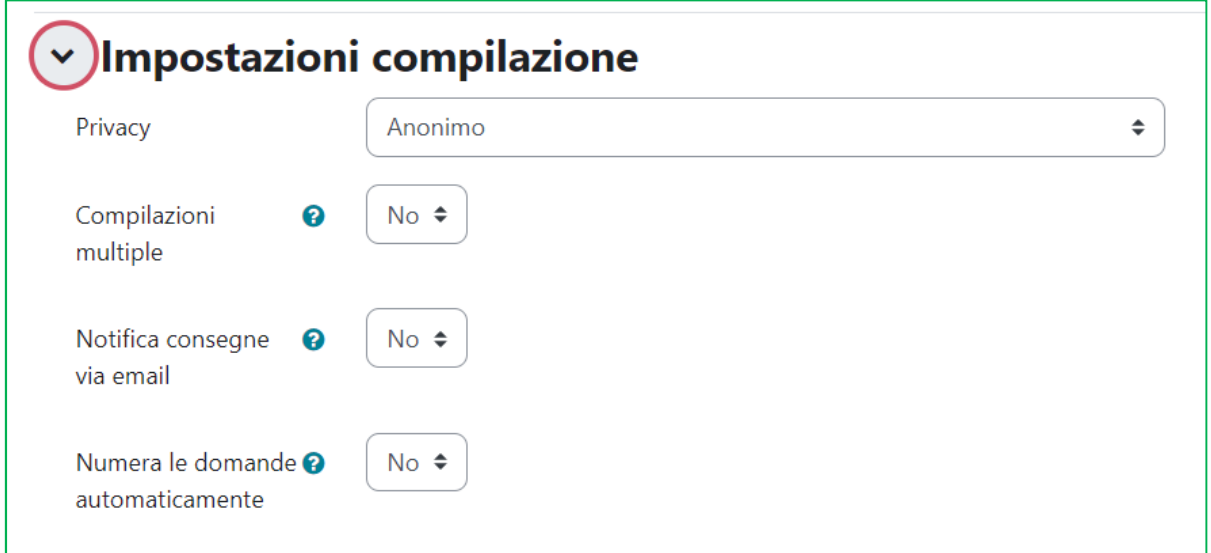

## Al termine della compilazione

In questo spazio si inserisce il messaggio che comparirà dopo la compilazione del questionario.

Si può decidere di inserire il link alla successiva attività prevista.

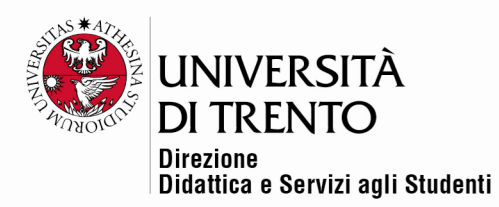

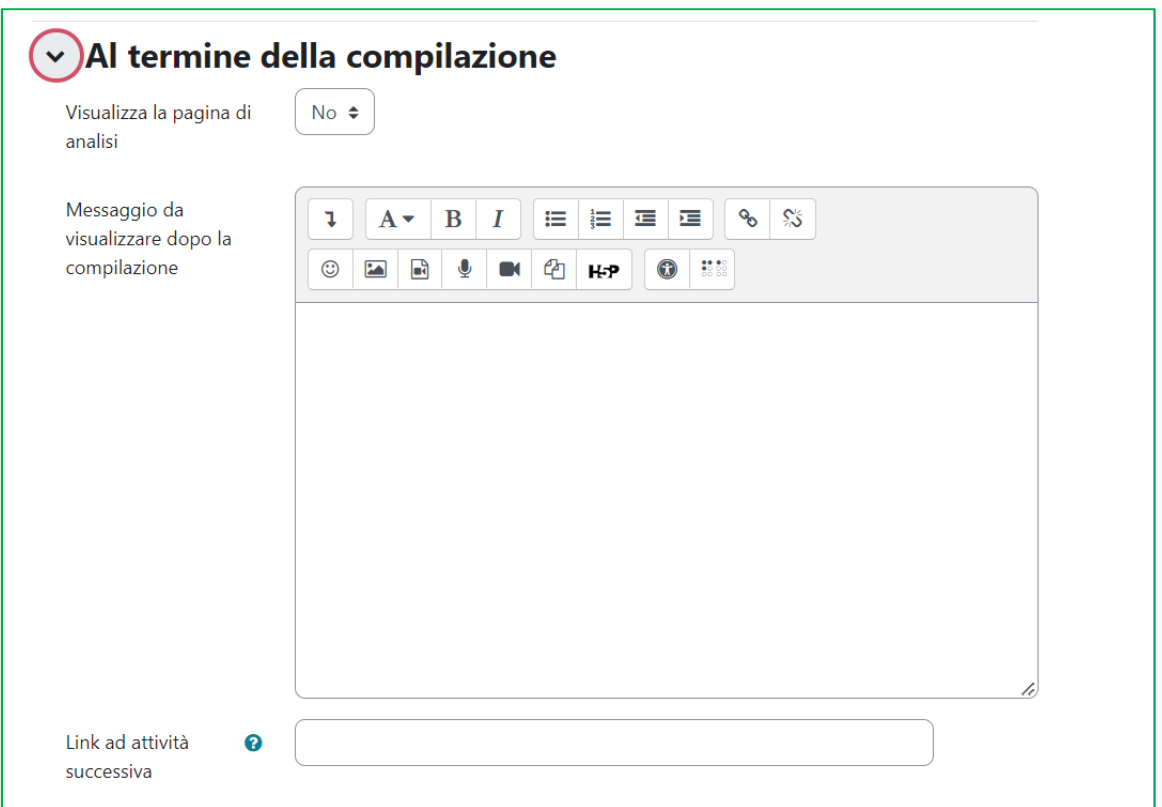

Seguono le impostazioni comuni a tutte le attività Moodle; salvare le modifiche.

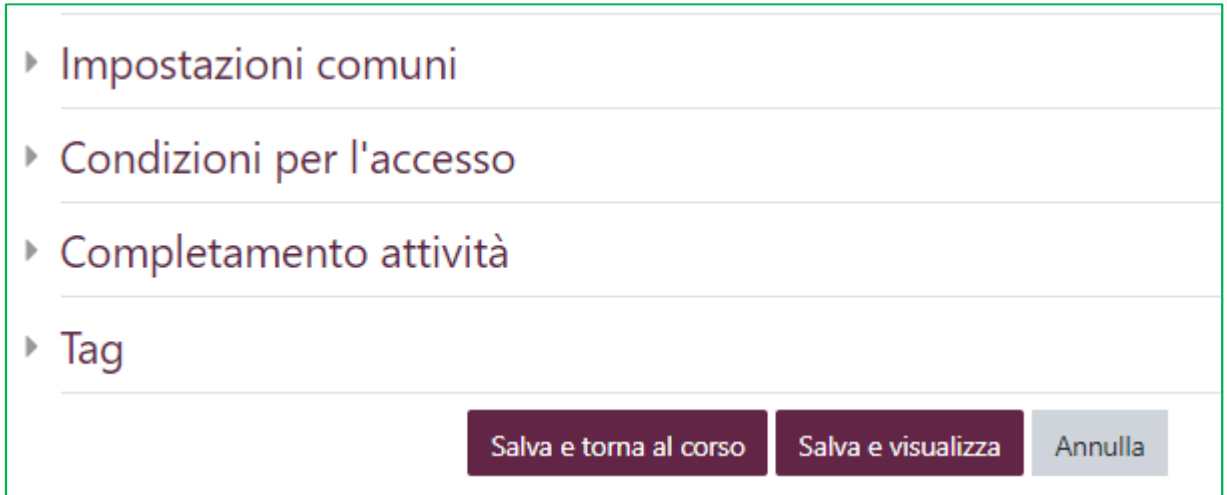

In home page compare il titolo del questionario (nell'esempio "Questionario"); cliccarci sopra per inserire le domande.

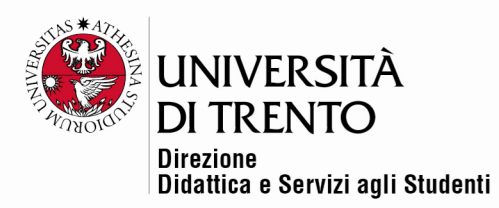

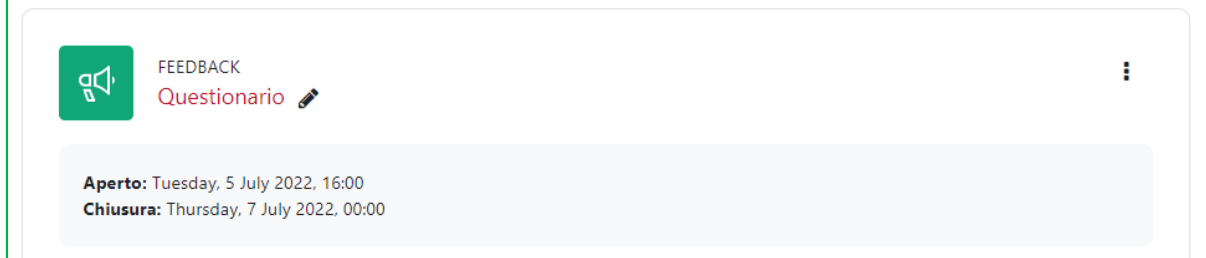

#### Ecco la schermata che si presenta:

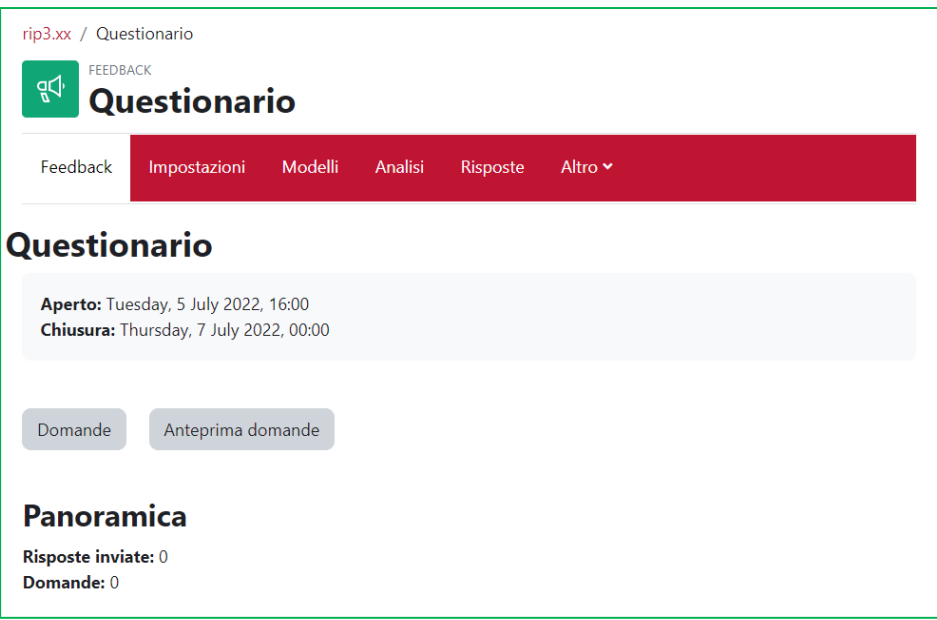

- **Modelli**: utile per salvare uno slot di domande da utilizzare come modello per altri questionari;
- **Analisi**: qui verranno visualizzate le statistiche;
- **Risposte**: qui verranno riportate tutte le risposte date e la possibilità di esportarle in excel o altri formati;
- **Panoramica**: quando gli utenti inizieranno a compilare il questionario, si vedrà il numero dei feedback (= Risposte) inviati;
- **Domande**: tab in cui si andranno a inserire le domande; il loro numero comparirà sotto Risposte inviate.

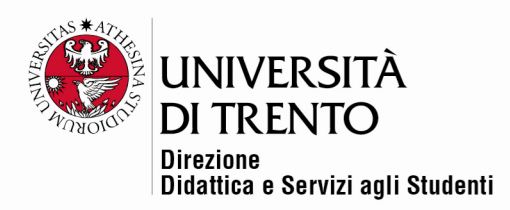

## Inserire le domande

Per inserire le domande cliccare sul tab Domande e selezionare il tipo di domanda dal menu a tendina.

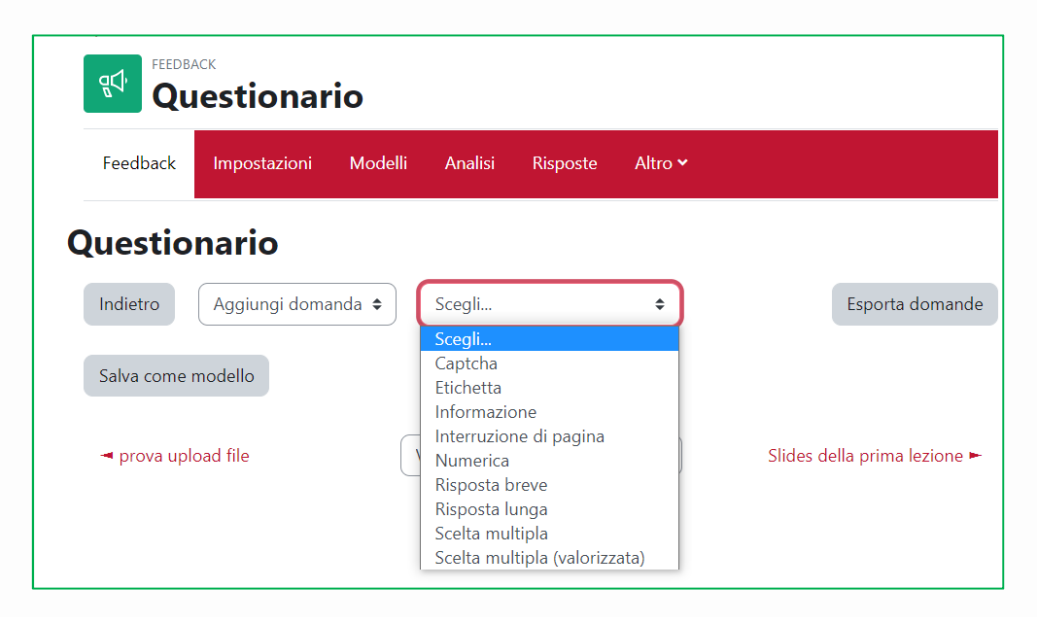

L'interruzione di pagina permette di visualizzare il questionario su più pagine, utile soprattutto in caso di questionari lunghi o divisi in parti.

L'etichetta permette di inserire una specifica, quale per esempio 'Parte 1', 'Generalità', o una ulteriore introduzione, ecc.

Ogni domanda può essere eventualmente spostata grazie al trascinamento:

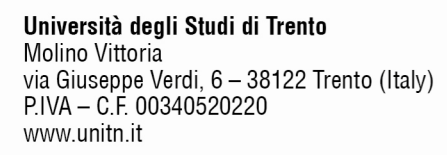

÷

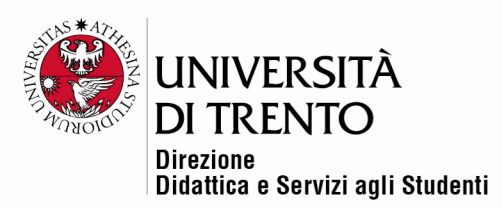

È possibile rendere obbligatorie tutte o alcune domande, spuntando la casella 'Risposta obbligatoria'.

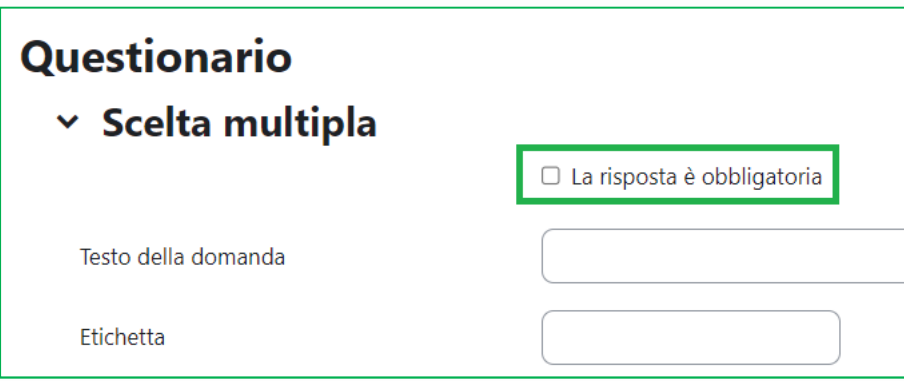

## Esportazione/ importazione di domande

È possibile esportare o importare le domande in formato xml tramite i comandi appositi.

Utile nel caso in cui si vogliano riutilizzare le domande di un questionario di un corso per un altro.

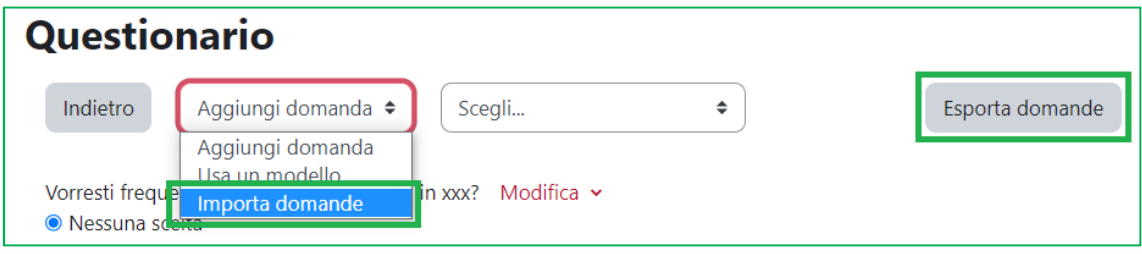

## Compilazione del questionario

Una volta inserite le domande, l'utente potrà procedere alla compilazione cliccando sul titolo del questionario in home page e poi sul link 'Compila il feedback/questionario'.

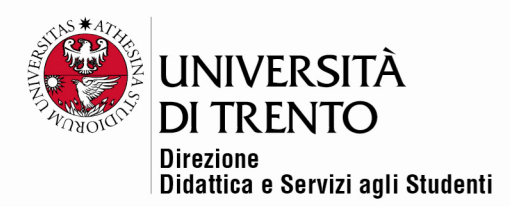

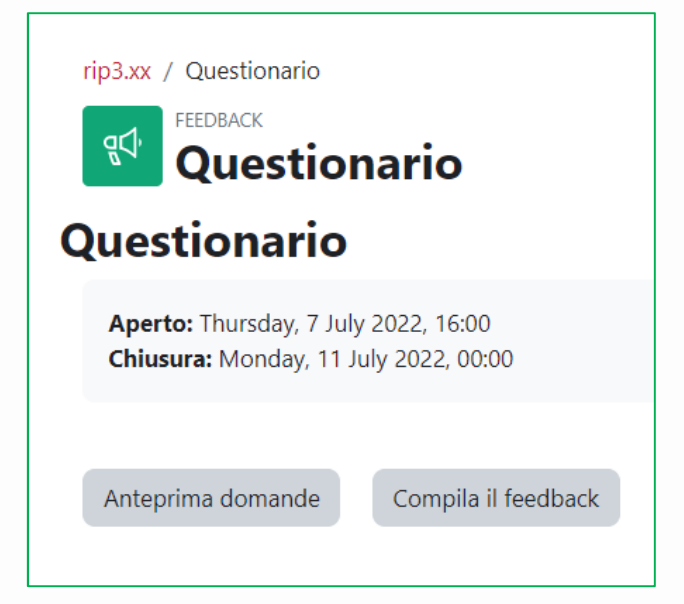

Per maggiori informazioni:

#### **Didattica OnLine**

Divisione Centro Linguistico Test Center e Didattica Online Direzione Didattica e Servizi agli Studenti Università degli Studi di Trento tel. +39 0461 283316 uff.didatticaonline@unitn.it

#### Università degli Studi di Trento

Molino Vittoria via Giuseppe Verdi, 6 - 38122 Trento (Italy) P.IVA - C.F. 00340520220 www.unitn.it